# 交易主体(法人用户)注册指南

一.说明

依据国务院办公厅要求,所有访问政务服务平台的用户必须进行"实名认证"。 根据科技部要求,不能实名认证的用户,须进行"上传相关证明材料审核认证" (上传材料,科技部人工审核认证)。

法人用户须提供真实、准确、最新且完整的法人资料,使用法人名称、统一 社会信用代码、法定代表人姓名、法定代表人证件号码等法人信息进行实名验证。

自然人用户须提供真实、准确、最新且完整的个人资料,使用本人证件号码、 手机号码等个人信息进行实名验证。

所有使用全国技术合同管理与服务系统的用户,即技术合同交易主体,必须 完成"实名认证",并提交到各省市的登记处进行人工审核。审核通过的交易主 体可授权自然人作为事项办理人进行技术合同登记(前提是自然人必须完成"实 名认证")。事项办理人仅可查询本人登记、执行的技术合同信息。

二.交易主体(法人用户)注册

2.1.实名认证/审核认证情况说明

根据国务院办公厅及科技部要求,无法进行实名认证的部分地区和类型的法 人,可直接进行上传材料审核认证,具体情况见下表:

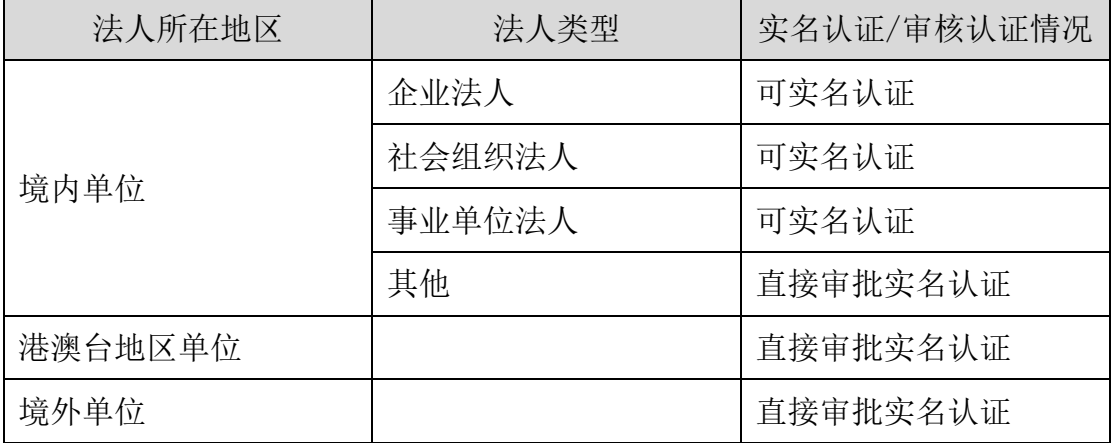

2.2.各类型实名认证必填字段说明

根据国务院办公厅要求,不同所在地区、不同法人类型实名认证必填的关键 字段不同,用户须如实、准确填写关键字段信息,否则将无法进行实名认证,影 响办事效率。具体情况见下表:

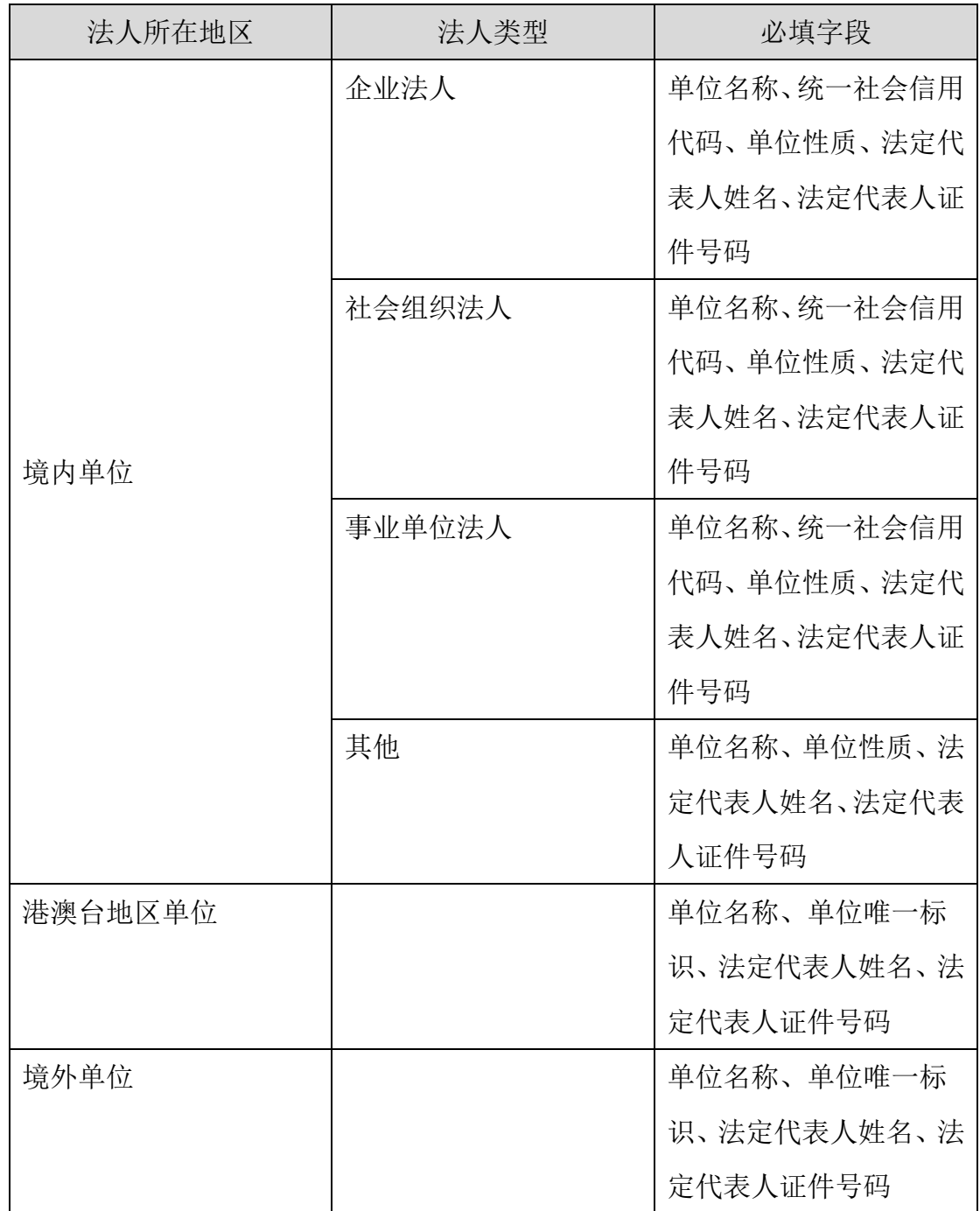

2.3.实名认证操作说明

交易主体(法人)单位使用全国技术合同管理与服务系统需按如下流程完成 注册、实名认证、登记处审核、事项办理人授权。

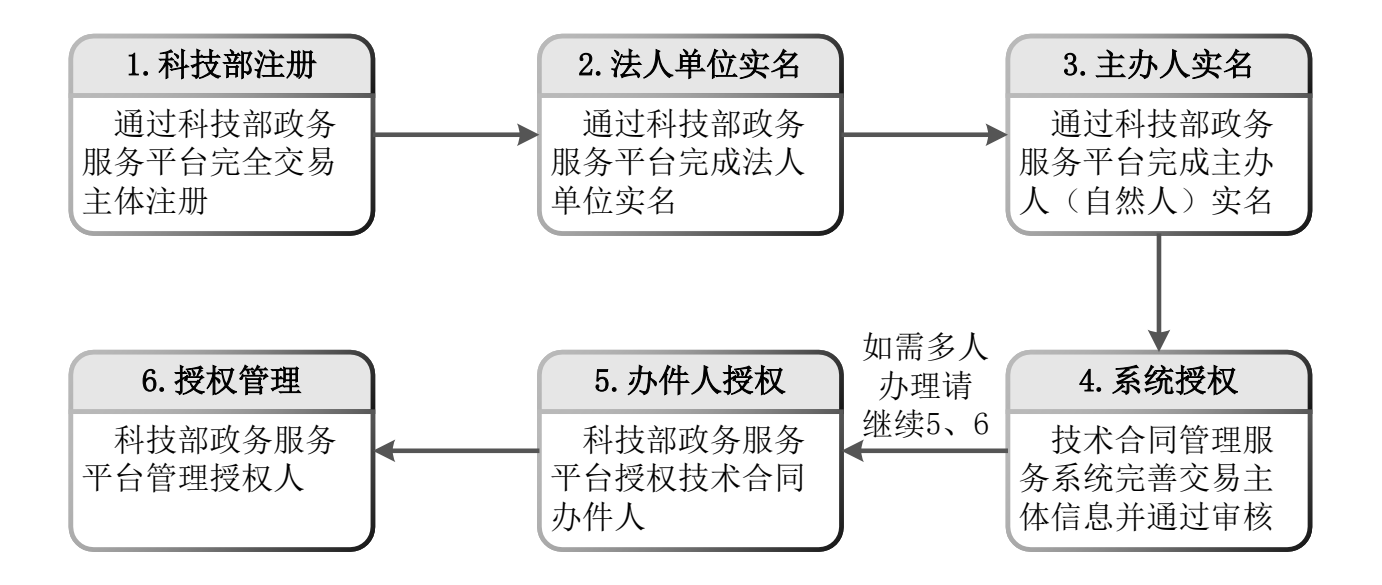

1.科技部注册

已经在科技部政务服务平台注册的交易主体(法人)忽略此步骤。

打开浏览器,在网址输入框输入 <https://fuwu.most.gov.cn/>,进入科技部政务服 务平台,点击页面右上角用户注册进入注册提醒页。

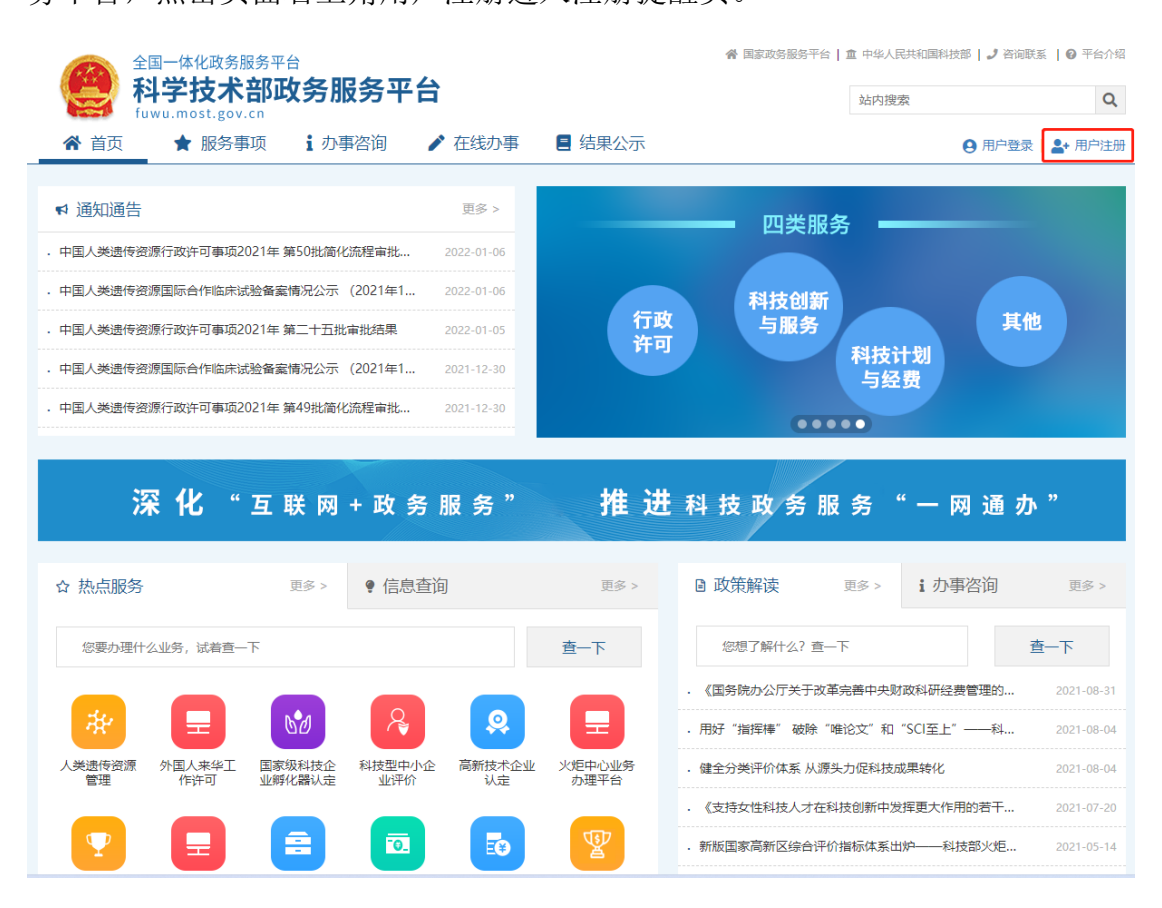

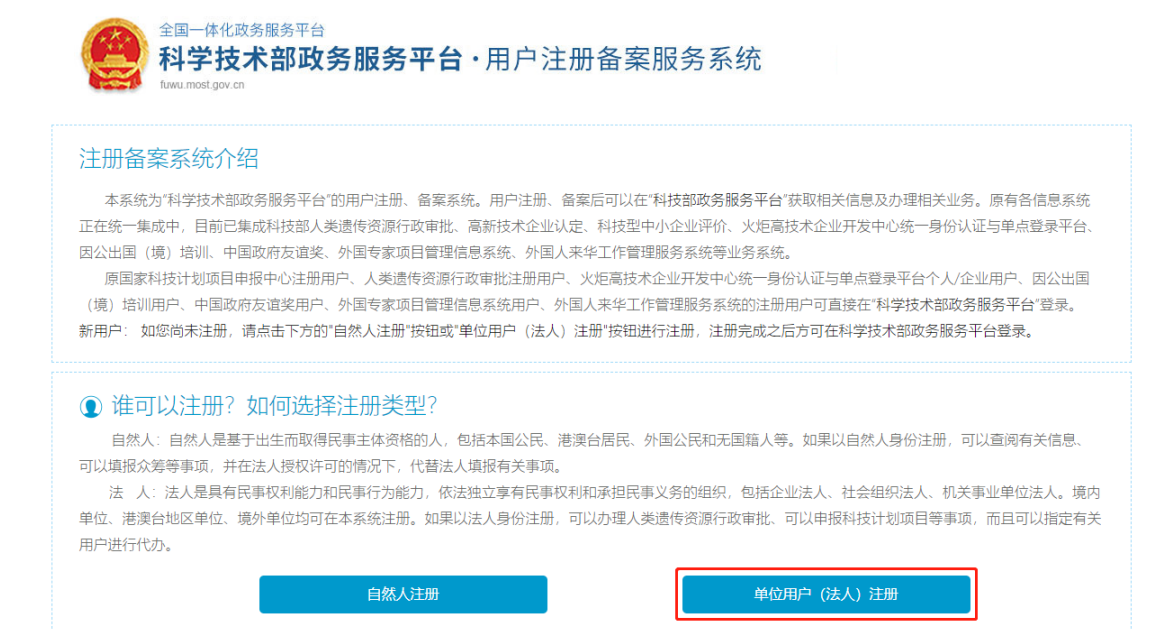

依据注册页面要求填写相关信息, 完成注册。

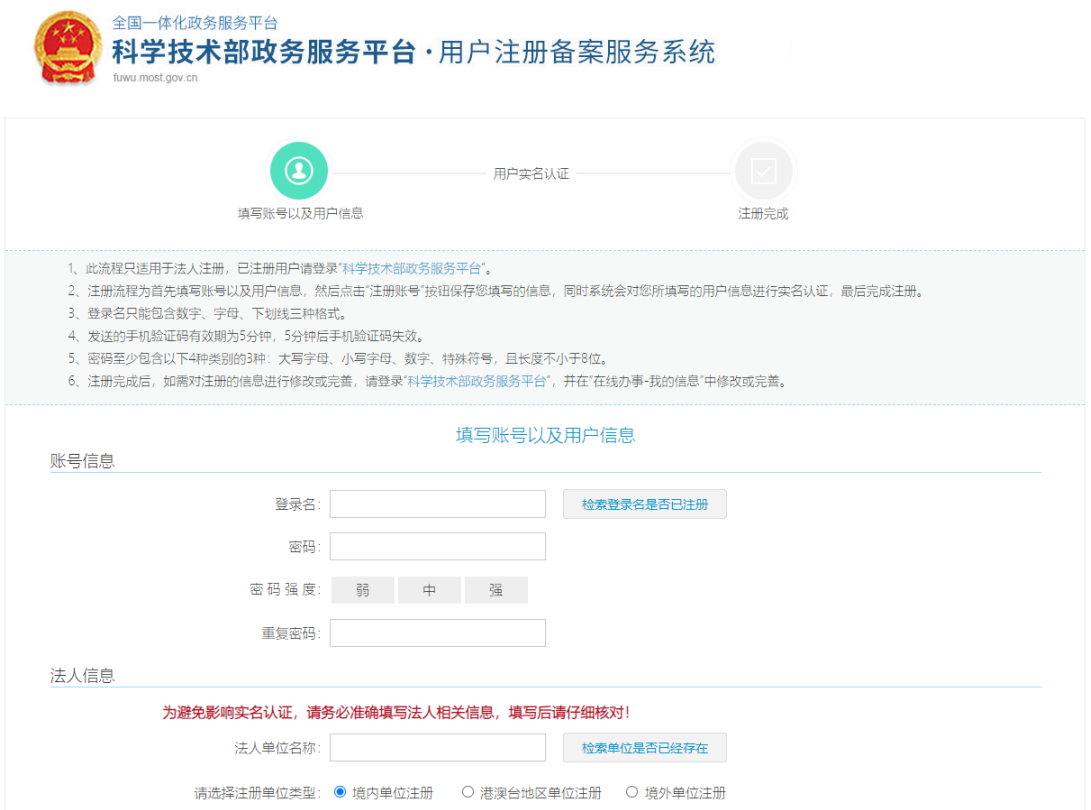

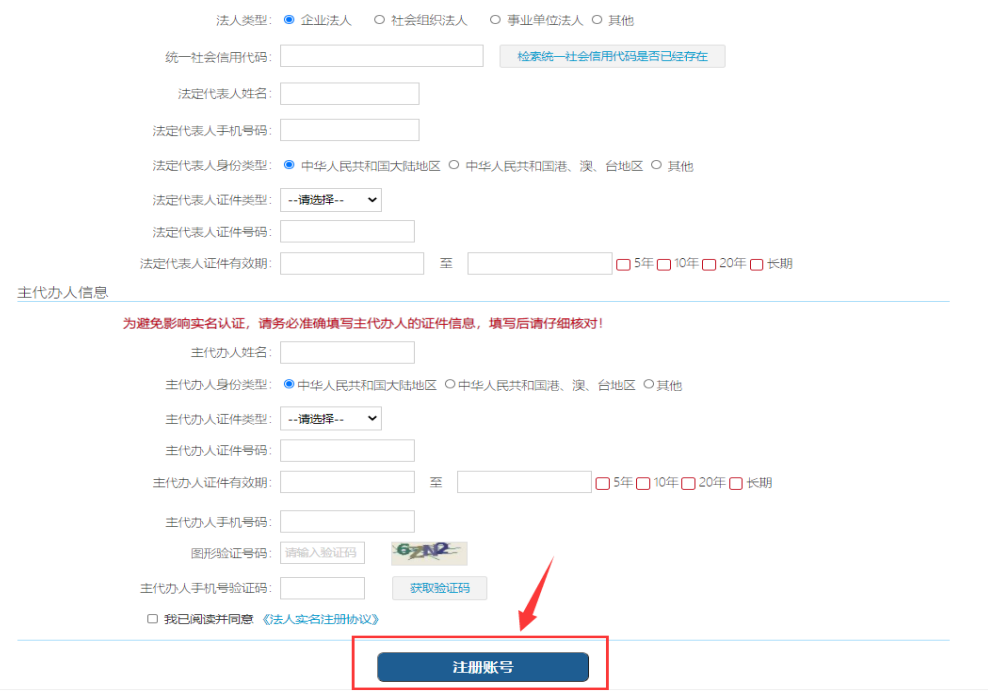

2.法人单位实名

已经在科技部政务服务平台实名认证的交易主体(法人)忽略此步骤。

单位(法人)注册完成后,需要通过科技部政务服务平台实名认证后才可以 使用科技部政务服务平台体统的服务事项。

进入科技部政务服务平台官网: [https://fuwu.most.gov.cn](https://fuwu.most.gov.cn/),点击右上角用 户登录

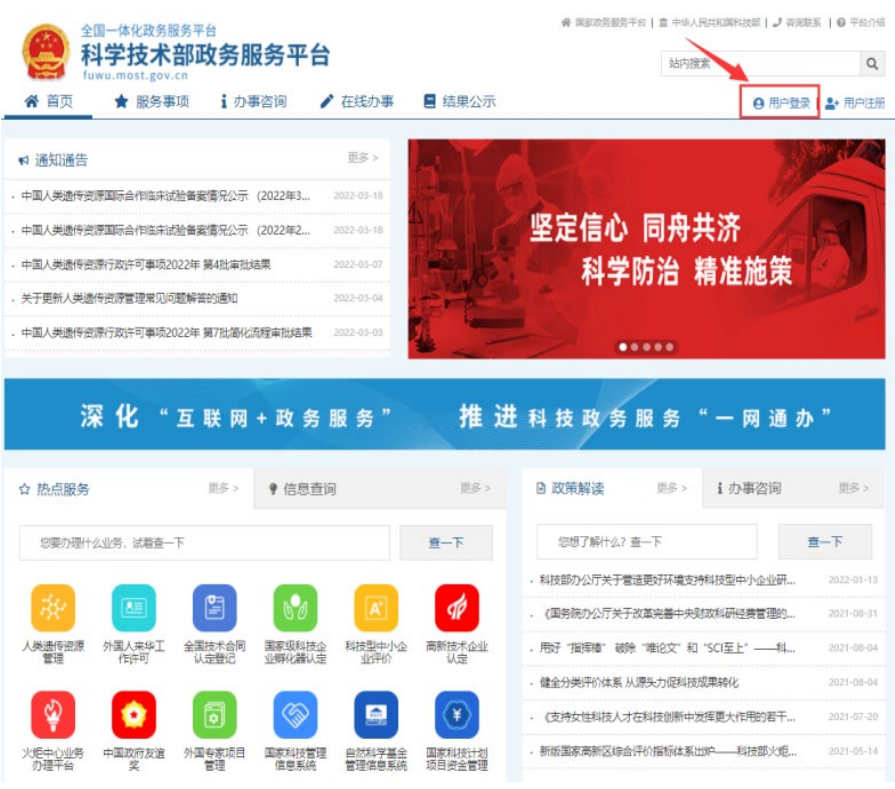

## 进入用户登录页面选择法人登录

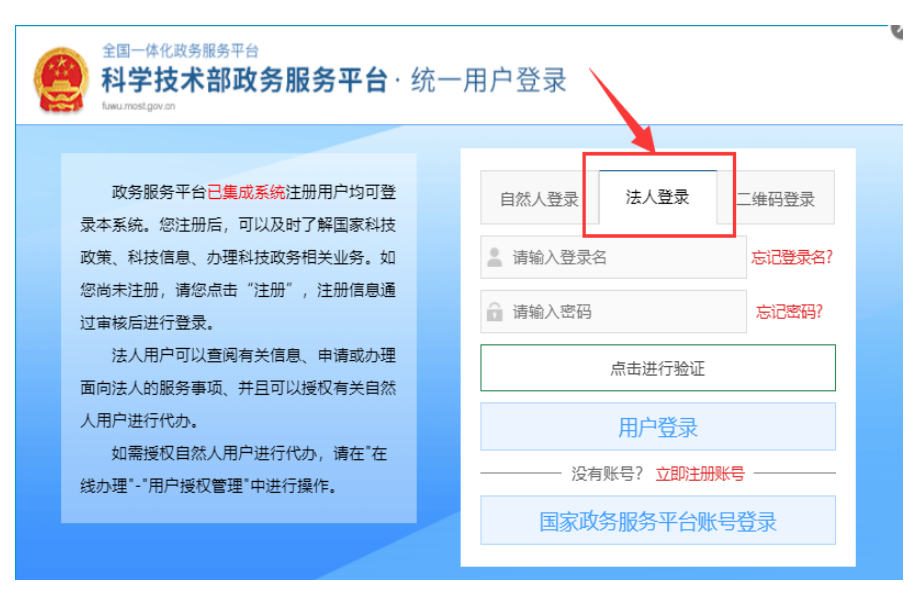

输入单位(法人)登录名及密码,点击进行验证,验证完成点击用户登录在 "政务服务平台"首页"在线办事"中,点击左侧纵向菜单栏中的"我的信息"。 右侧则显示"我的信息"页面,如下图 1、2、3 所示:

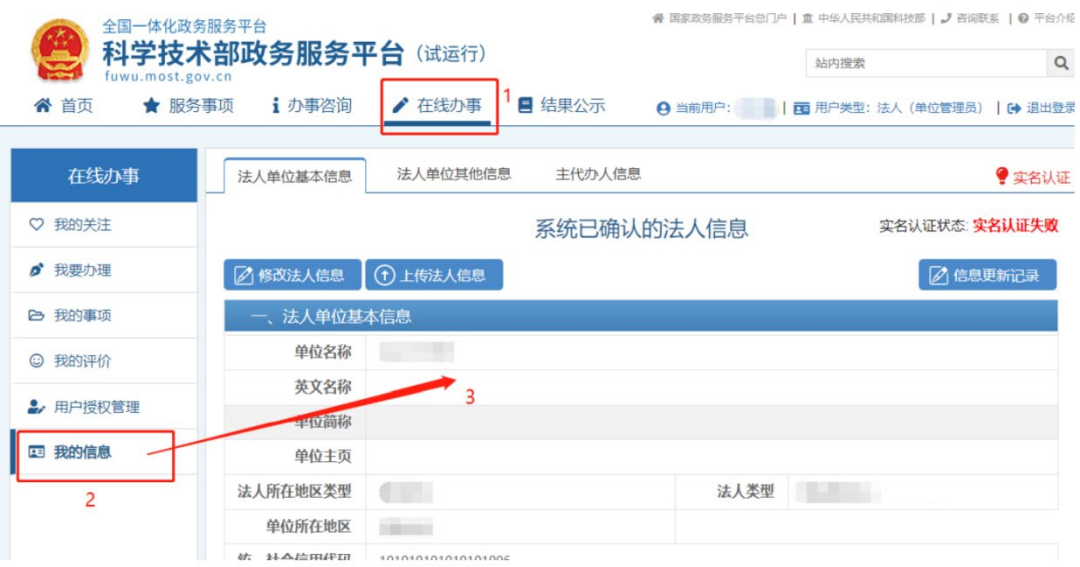

点击"我的信息"页面左上方的"修改法人信息"按钮,页面变为可编辑状 态,用户可在此修改法人以及法定代表人的各项详细信息。

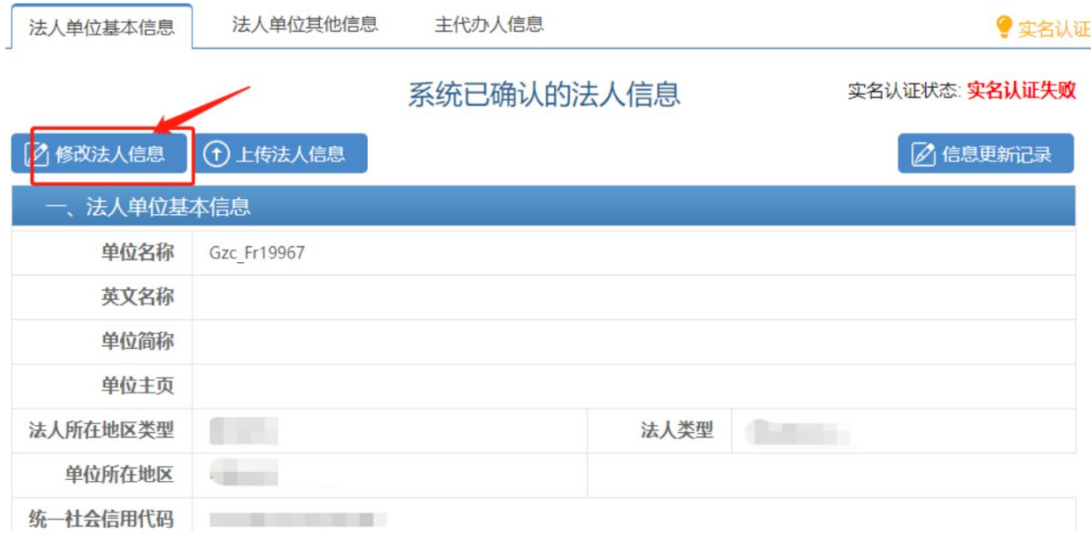

请如实、准确填写页面中标"\*"号的必填项,填写完成后进行保存。点击保 存按钮后,系统进行信息校验,保存用户信息,该用户信息将会进行实名认证(实 名认证结果不影响数据保存)。

如果用户输入的各项信息真实无误,通过"国家平台实名认证",实名认证 状态显示为: 国家平台实名认证通过。如下图所示:

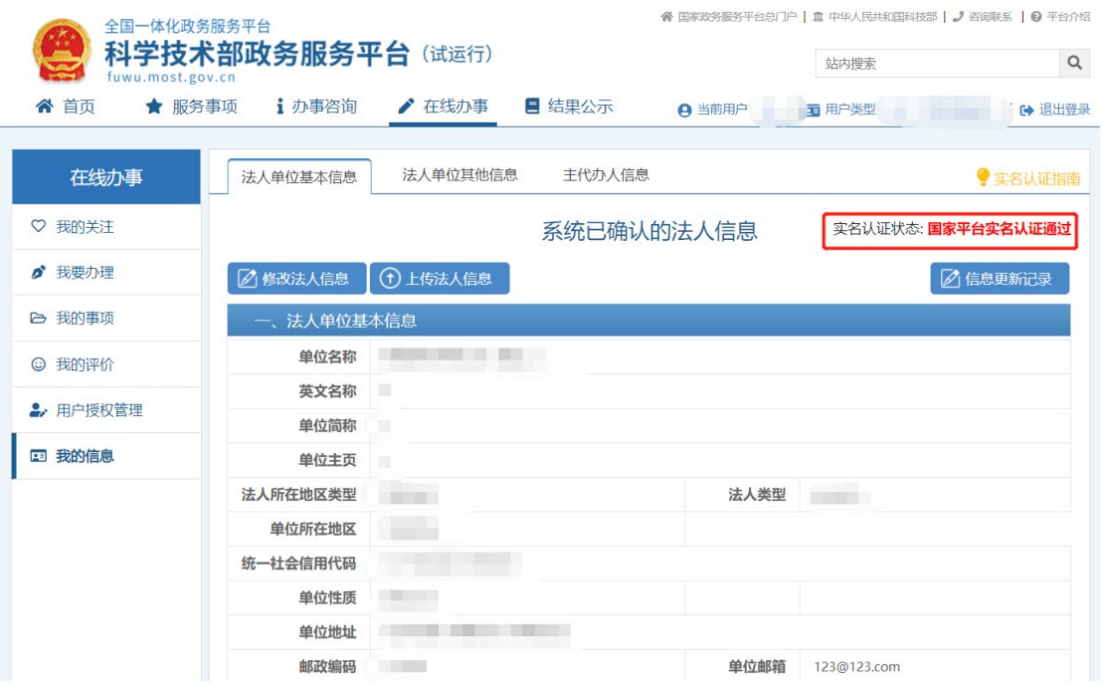

3.主办人实名

已经在科技部政务服务平台主办人实名认证的交易主体(法人)忽略此步骤。

使用法人账号登录,在法人的"我的信息"页面,点击"主代办人信息"选 项卡,进入主代办人信息页面。

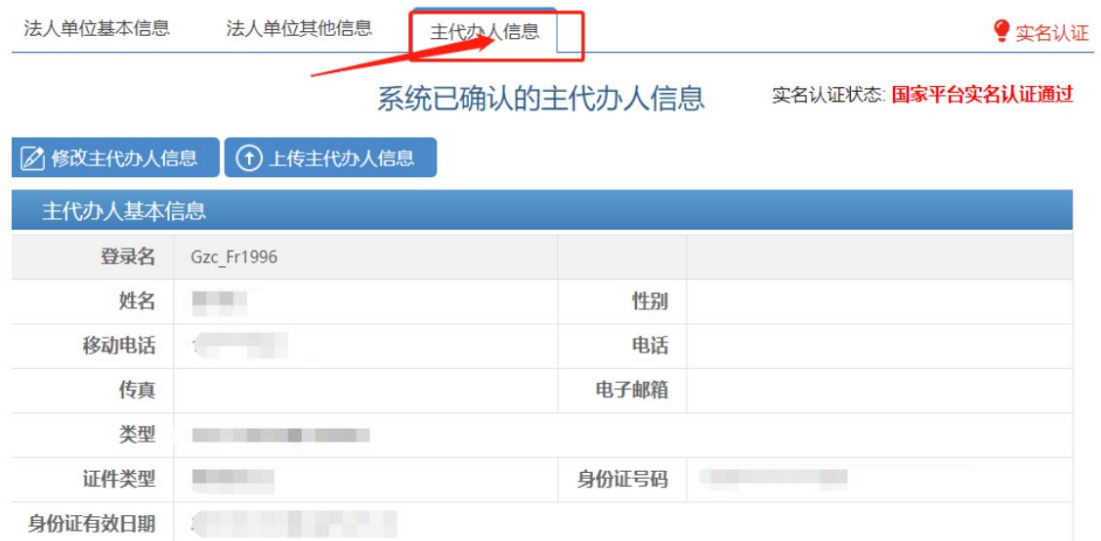

请如实、准确填写页面中标"\*"号的必填项,填写完成后进行保存。

点击保存按钮后,系统进行信息校验,保存用户信息,该用户信息将会进行 实名认证(实名认证结果不影响数据保存)。

如果用户输入的各项信息均真实无误息,通过"国家平台实名认证",实名认 证状态显示为:国家平台实名认证通过。如下图所示:

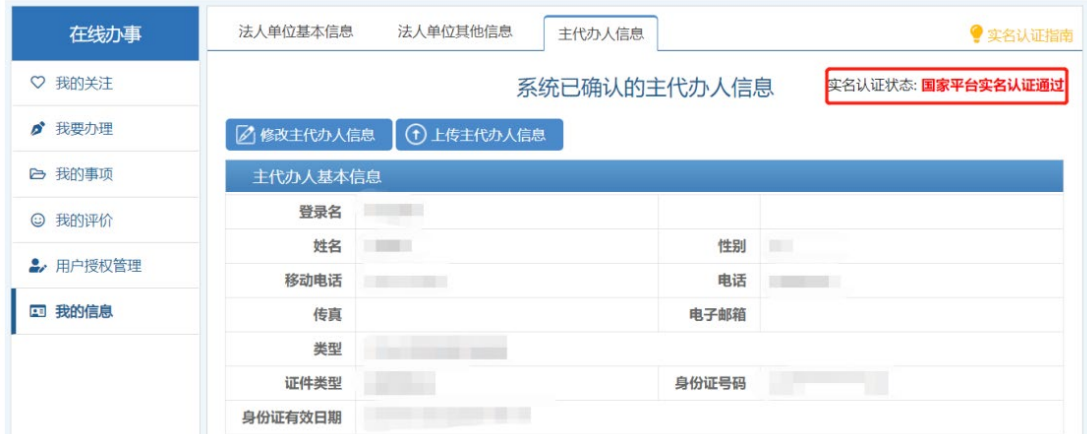

4.技术合同管理与服务系统授权

完成主办人实名认证后,需要进入技术合同管理与服务系统不全信息,并由 登记机构审核相关信息,

选择"服务事项"选项卡,在服务事项中查找"全国技术合同认定登记"点 击办理入口,进入技术合同管理与服务系统。

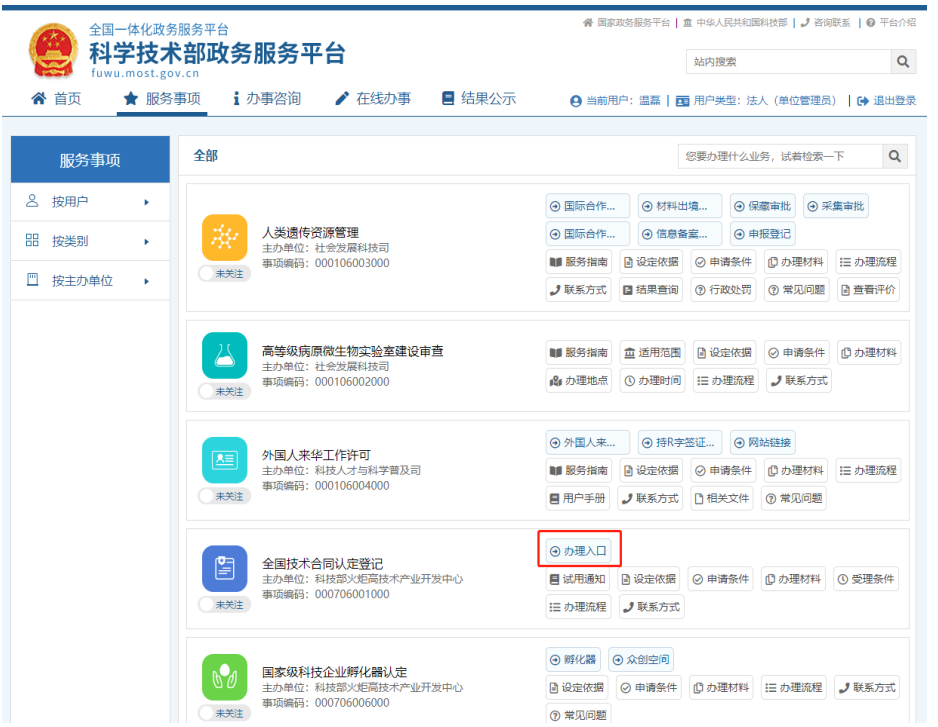

点击办理入口后进入"全国技术合同管理与服务系统",请先确认登录信息和 法人单位信息,确认无误后点击"确定"按钮。

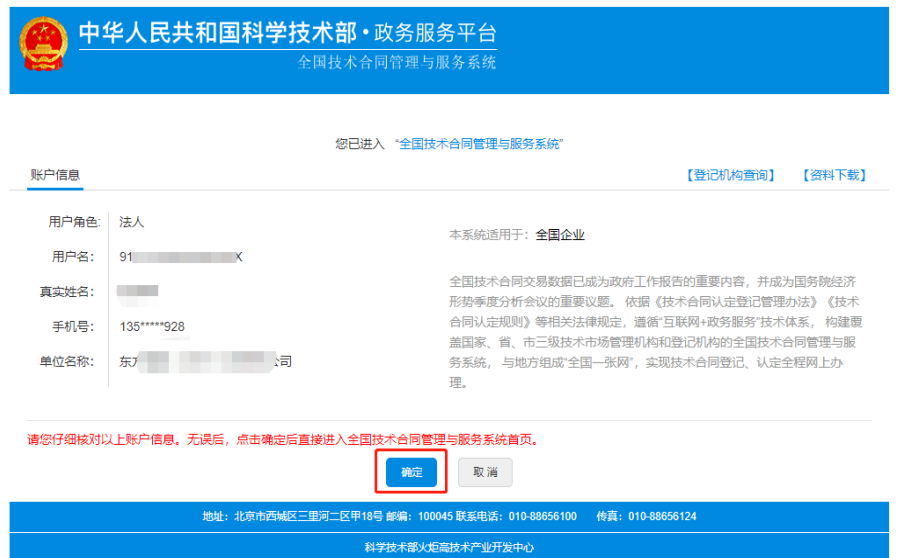

首次进入"全国技术合同管理与服务系统"需要阅读注册须知并勾选"我已 看过并同意"选择框才能完成信息补全完善。

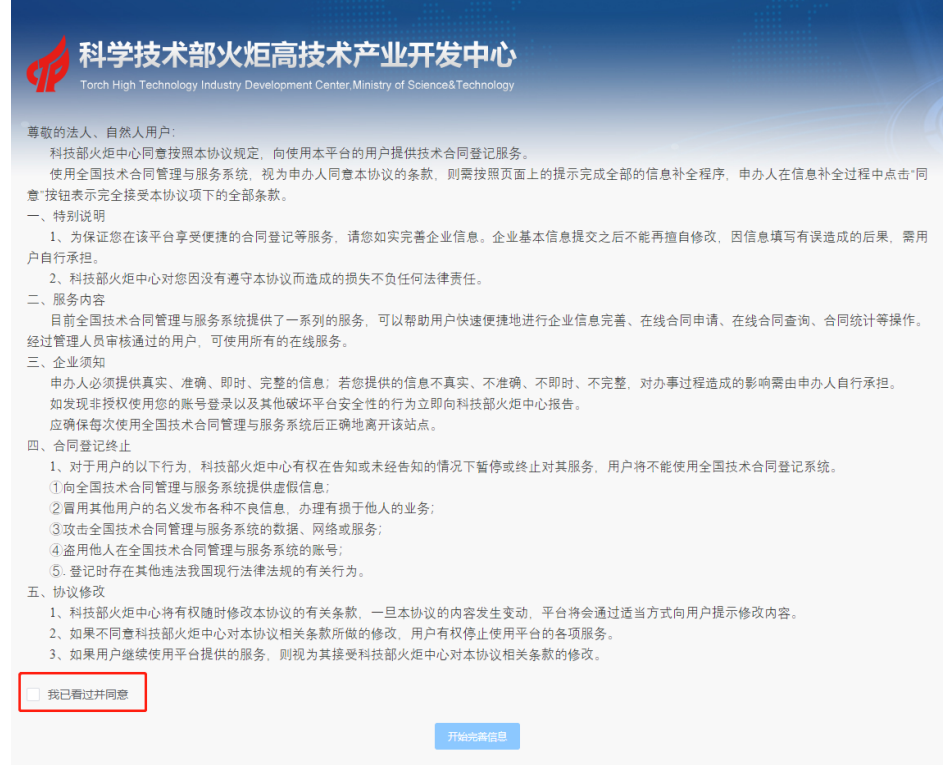

补全法人(自然人)相关信息,并上传相关证明(营业执照、身份证明等), 标红的信息必须如实填写,如填写错误会造成审核不通过,耽误您的注册时间从 而影响您技术合同登记的进程。

在补全信息时需要选择注册登记机构,您提交的信息由该登记机构进行审核 并批准。如有补全相关的问题请咨询登记机构后备注的电话。

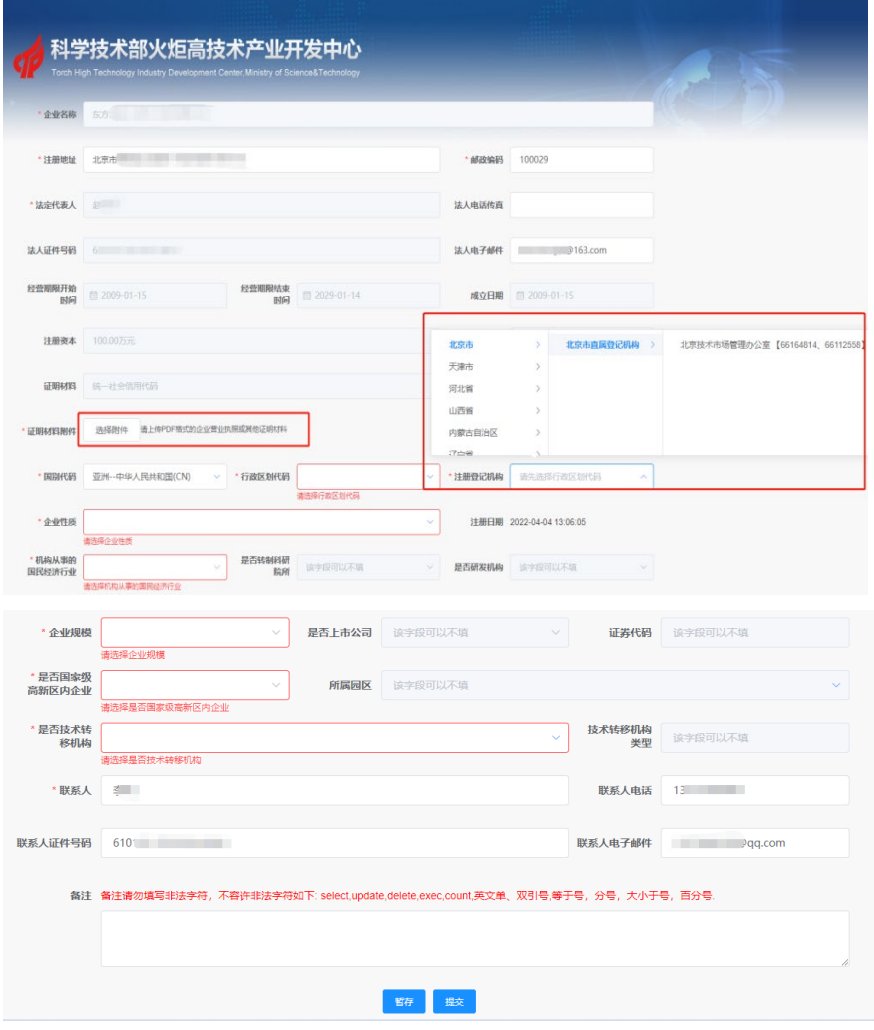

当您的所有补全信息全部填写完成,点击"提交"按钮,您的信息将上传到 您选择的登记机构,交由登记机构相关工作人员进行信息审核。

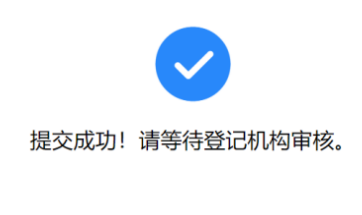

·<br>返回查看注册信息

至此您已经完成法人单位注册,请等待登记机构审核通过即可。

如果您的单位需要多个办理技术合同登记,请参见如下的办件人授权。 特别说明:

使用法人账户登录技术合同管理与服务系统办理技术合同登记,可以查看本 法人单位全部技术合同登记信息;授权多人办理时,每个办件人仅能查看自己登

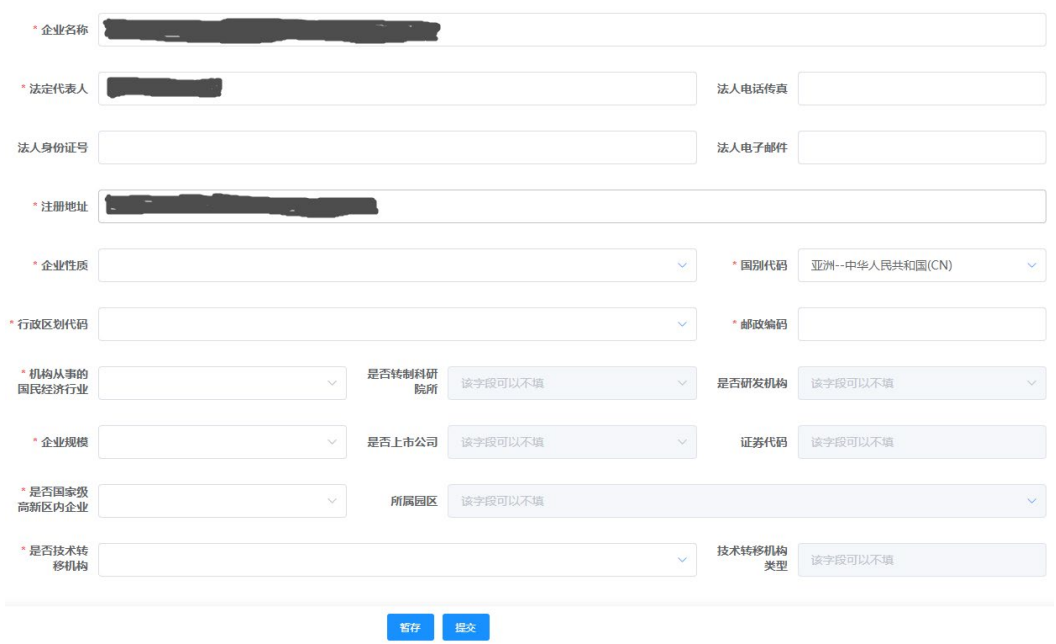

5.办件人授权

自然人完成使命认证后,法人单位通过登录法人账户完成对该实名认证的自 然人进行办件授权,在法人的"在线办事"页面,点击"用户授权管理"功能, 点击"新用户授权"选项卡进入授权页面。

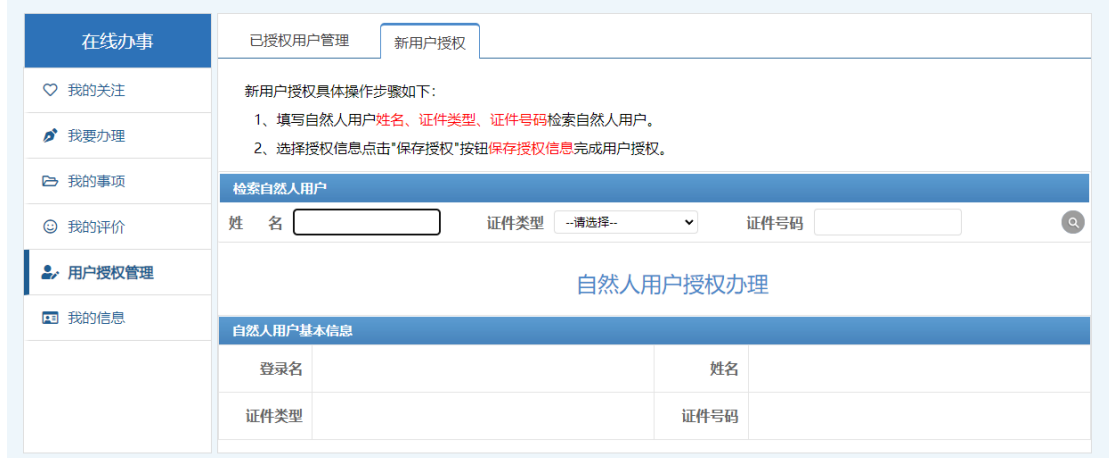

在姓名栏输入被授权人姓名、依据被授权人实名认证的证件类型选择相应证 件类型,并在证件号码栏输入被授权人实名认证证件号码,点击右侧查询按钮, 查询被授权人。查询到被授权人并勾选用户授权中"技术合同管理-事项办理员", 保存授权即可。

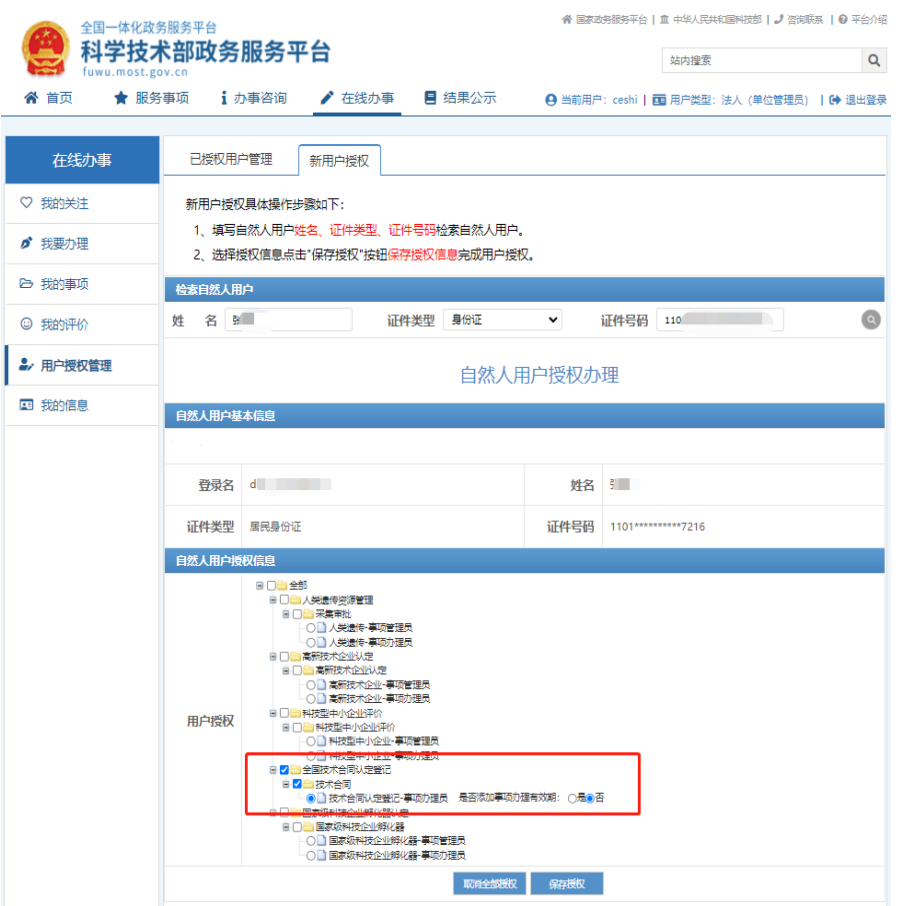

至此法人完成自然人办件授权,自然人登录后即可通过选择全国技术合同登 记为法人单位登记技术合同。

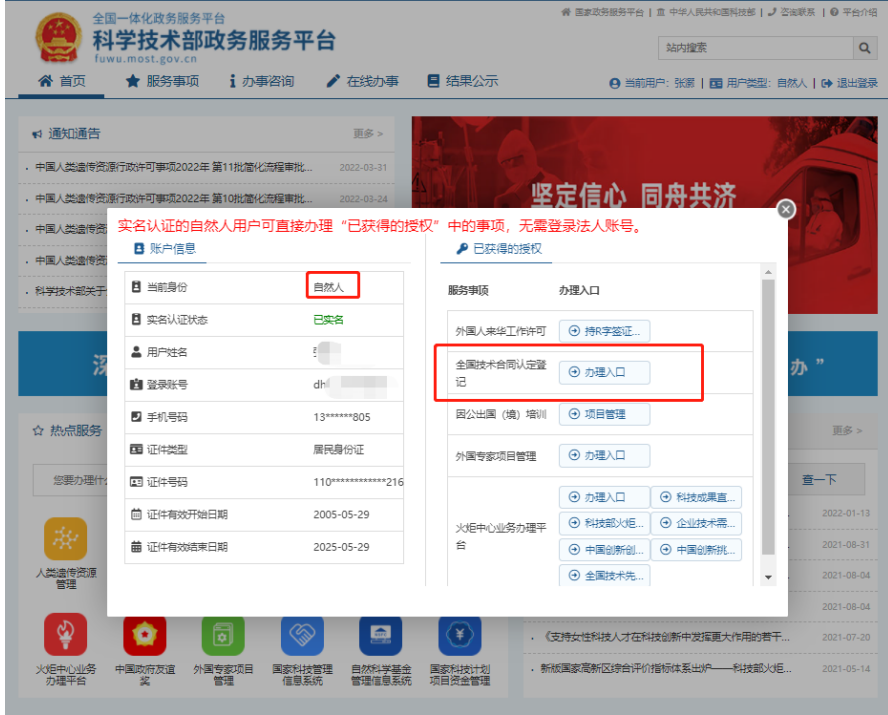

6.授权管理

使用法人账号登录,在法人的"用户授权管理"页面,点击"已授权用户管 理"选项卡,可以查询查看已经授权的办件代办人,点击授权管理即可取消该代 办人的办件授权。

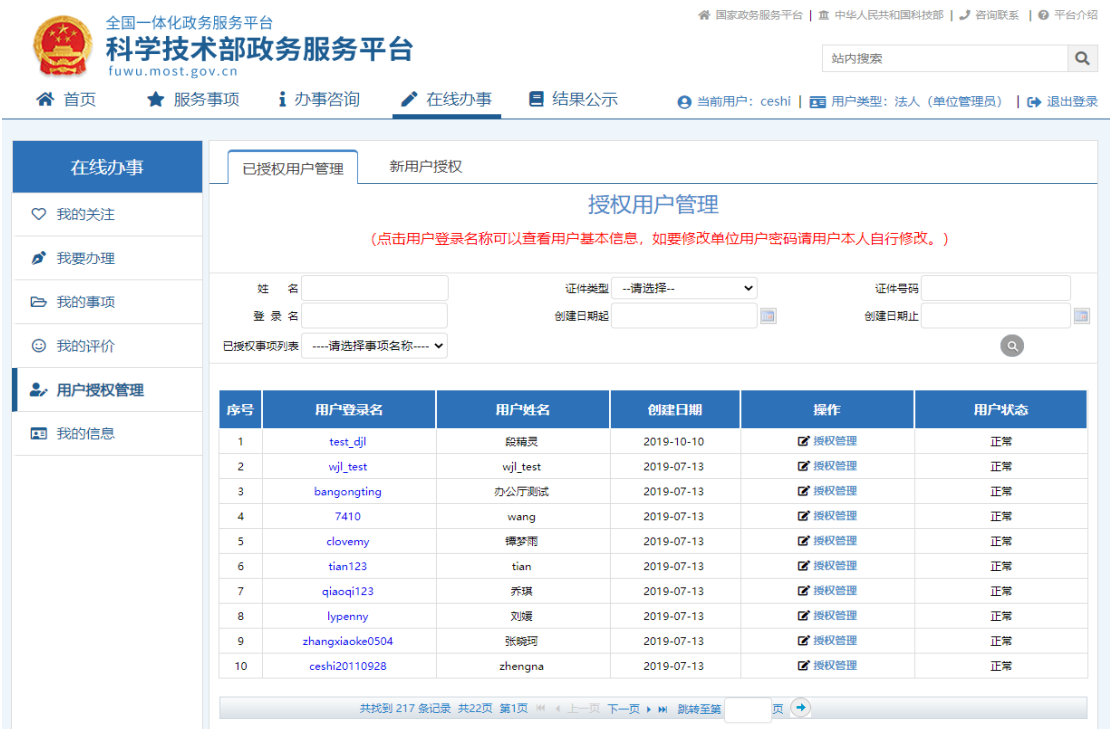

三、交易主体(法人用户的自然人)注册

自然人作为交易主体(法人用户)的事项代办人使用全国技术合同管理与服 务系统需按如下流程完成注册、实名认证、事项办理人授权。

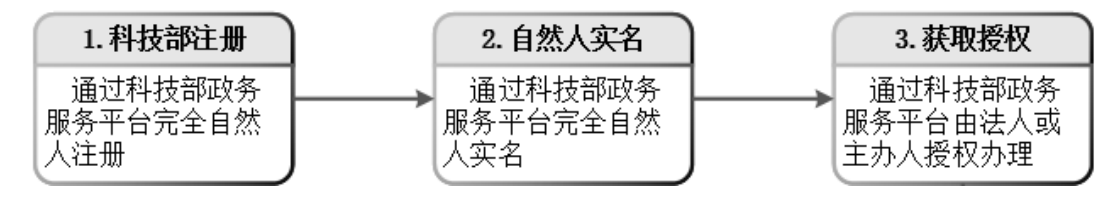

3.1.实名认证/审核认证情况说明

根据国务院办公厅及科技部要求,部分类型自然人无法进行实名认证,可直 接进行上传材料审核认证,具体情况见下表:

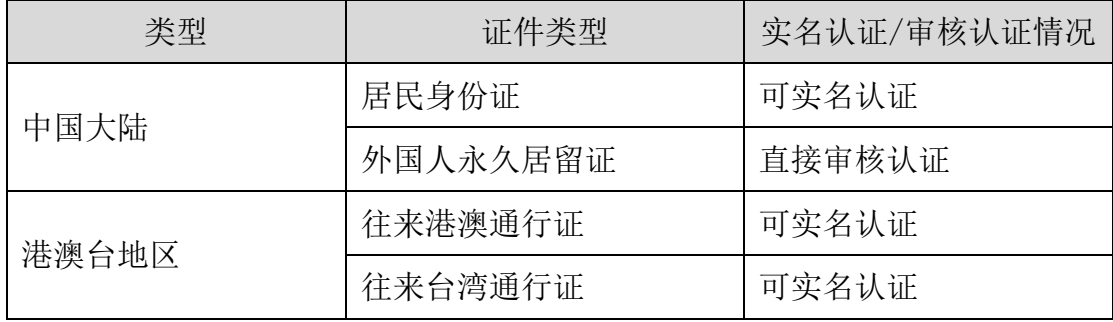

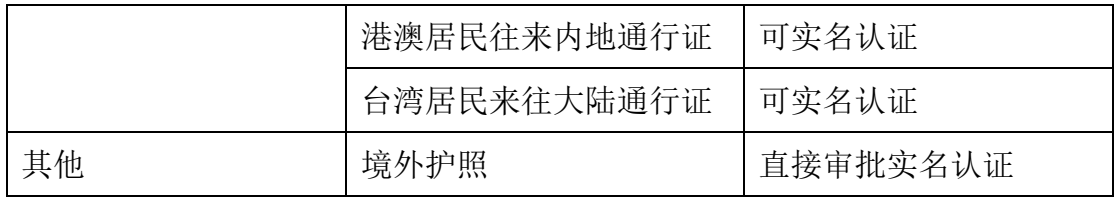

3.2.各类型实名认证必填字段说明

根据国务院办公厅要求,不同类型自然人实名认证必填的关键字段不同,用 户须如实、准确填写关键字段信息,否则将无法进行实名认证,影响办事效率。 具体情况见下表:

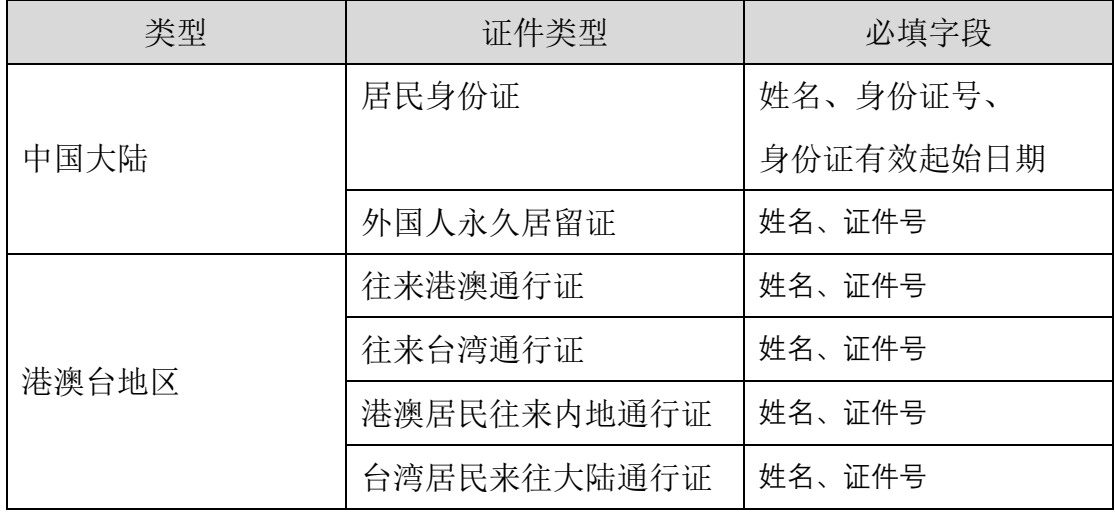

1.科技部注册

已经在科技部政务服务平台注册的自然人忽略此步骤。

打开浏览器, 在网址输入框输入 <https://fuwu.most.gov.cn/>, 进入科技部政务服 务平台,点击右上角用户注册进入注册提醒页。

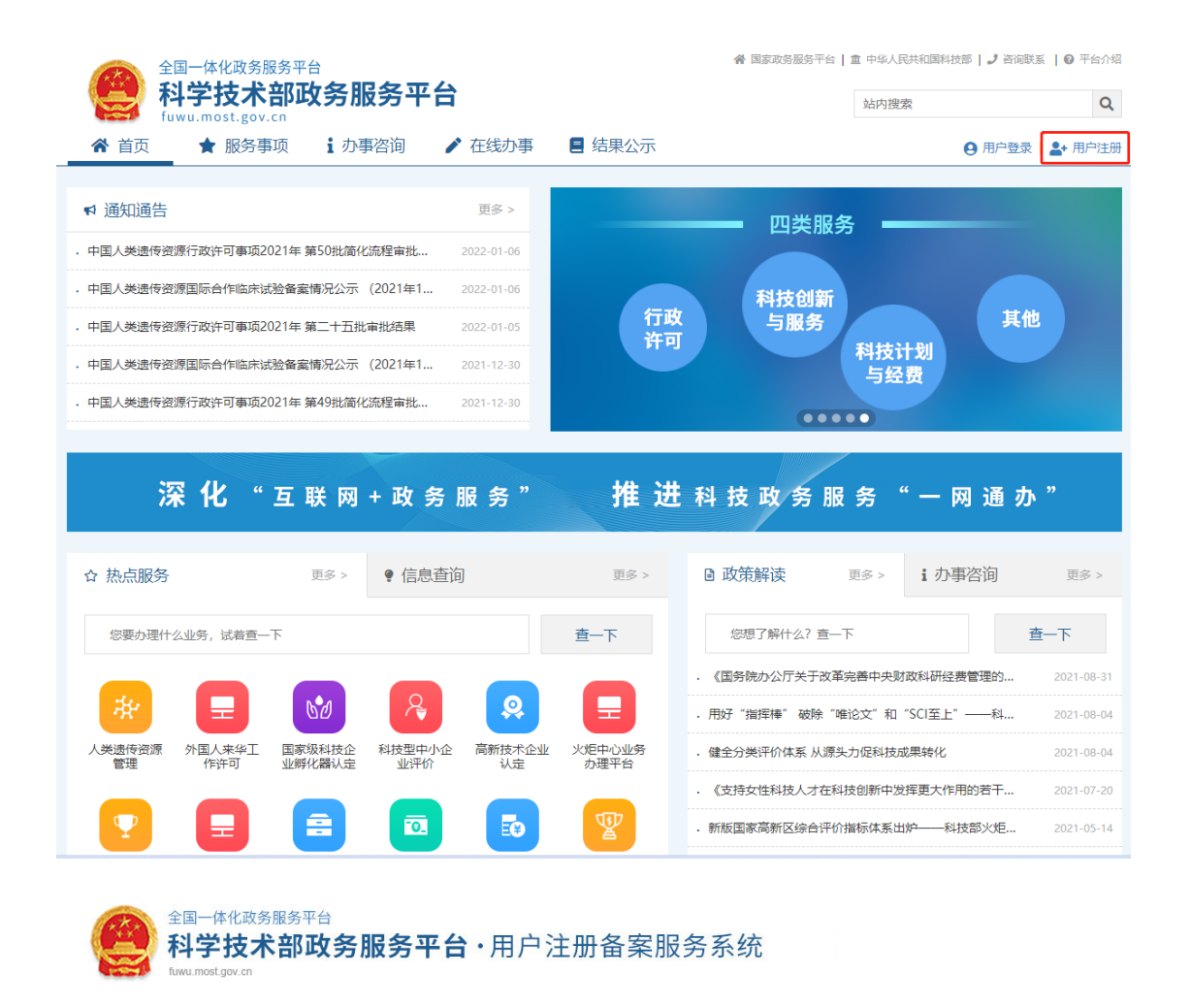

#### 注册备案系统介绍

本系统为"科学技术部政务服务平台"的用户注册、备案系统。用户注册、备案后可以在"科技部政务服务平台"获取相关信息及办理相关业务。原有各信息系统 正在统一集成中,目前已集成科技部人类遗传资源行政审批、高新技术企业认定、科技型中小企业评价、火炬高技术企业开发中心统一身份认证与单点登录平台、 因公出国(境)培训、中国政府友谊奖、外国专家项目管理信息系统、外国人来华工作管理服务系统等业务系统。

原国家科技计划项目申报中心注册用户、人类遗传资源行政审批注册用户、火炬高技术企业开发中心统一身份认证与单点登录平台个人/企业用户、因公出国 (境) 培训用户、中国政府友谊奖用户、外国专家项目管理信息系统用户、外国人来华工作管理服务系统的注册用户可直接在"科学技术部政务服务平台"登录。 新用户: 如您尚未注册,请点击下方的"自然人注册"按钮或"单位用户(法人)注册"按钮进行注册,注册完成之后方可在科学技术部政务服务平台登录。

#### 1 谁可以注册? 如何选择注册类型?

自然人:自然人是基于出生而取得民事主体资格的人,包括本国公民、港澳台居民、外国公民和无国籍人等。如果以自然人身份注册,可以查阅有关信息、 可以填报众筹等事项, 并在法人授权许可的情况下, 代替法人填报有关事项。

法 人:法人是具有民事权利能力和民事行为能力,依法独立享有民事权利和承担民事义务的组织,包括企业法人、社会组织法人、机关事业单位法人。境内 单位、港澳台地区单位、境外单位均可在本系统注册。如果以法人身份注册,可以办理人类遗传资源行政审批。可以申报科技计划项目等事项,而且可以指定有关 用户进行代办。

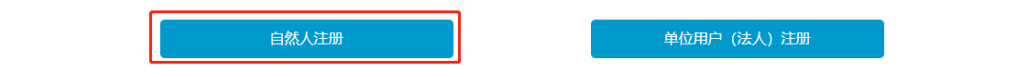

依据注册页面要求填写真实有效相关信息,完成注册。

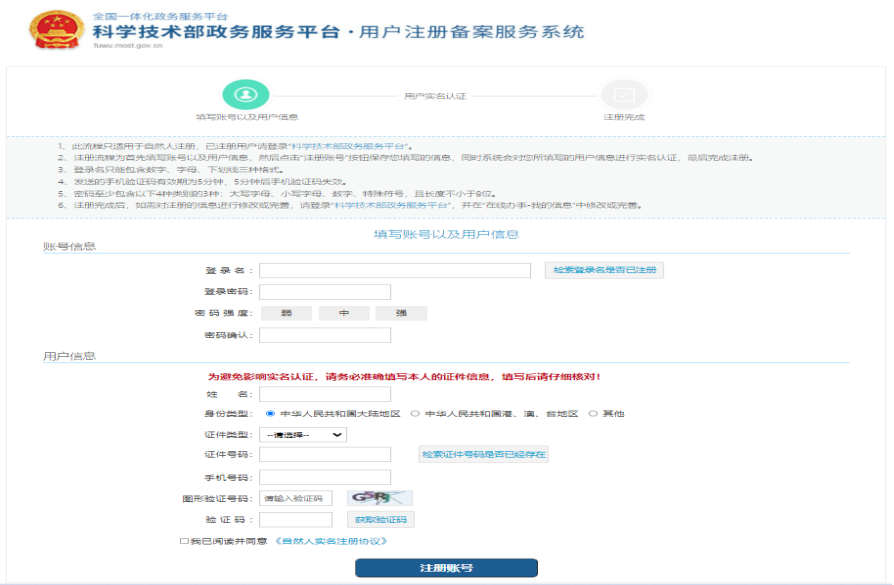

自然人信息填写完成后点击注册页面中下部"注册账号按钮",提交自然人注册 信息。

2.自然人实名

已经在科技部政务服务平台实名的自然人忽略此步骤。

自然人注册完成后,需要通过科技部政务服务平台实名认证后才可以使用科技部 政务服务平台提供的服务事项。

进入科技部政务服务平台官网:[https://fuwu.most.gov.cn](https://fuwu.most.gov.cn%EF%BC%8C), 点击右上角用户 登录

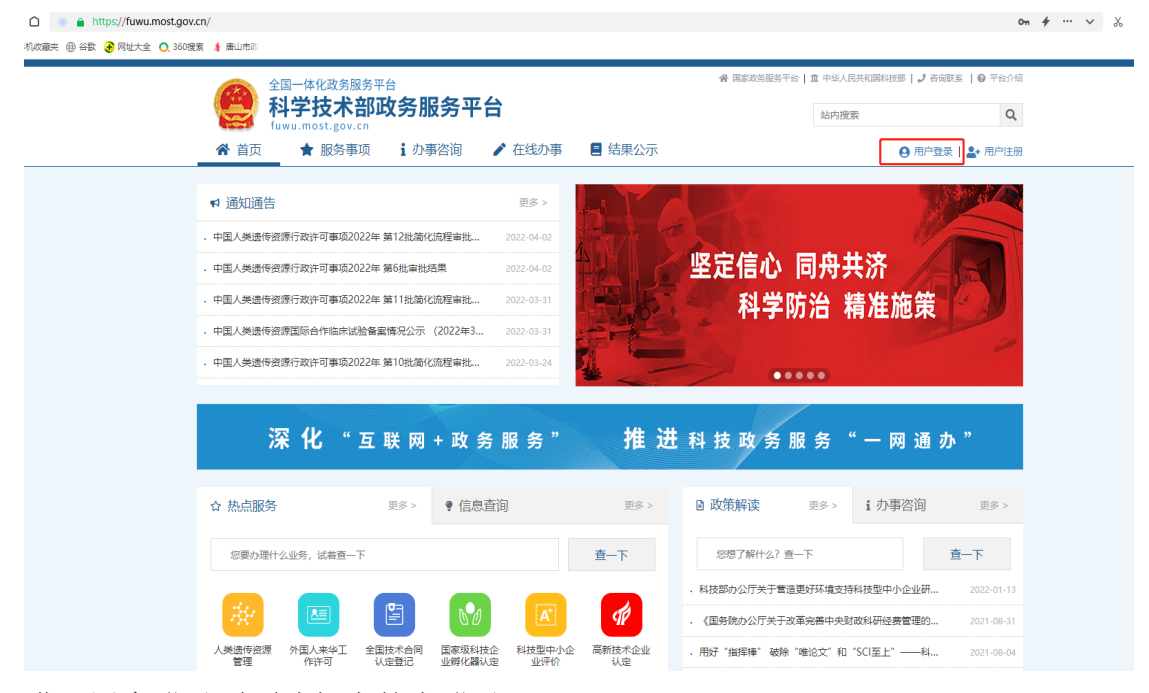

进入用户登录页面选择自然人登录

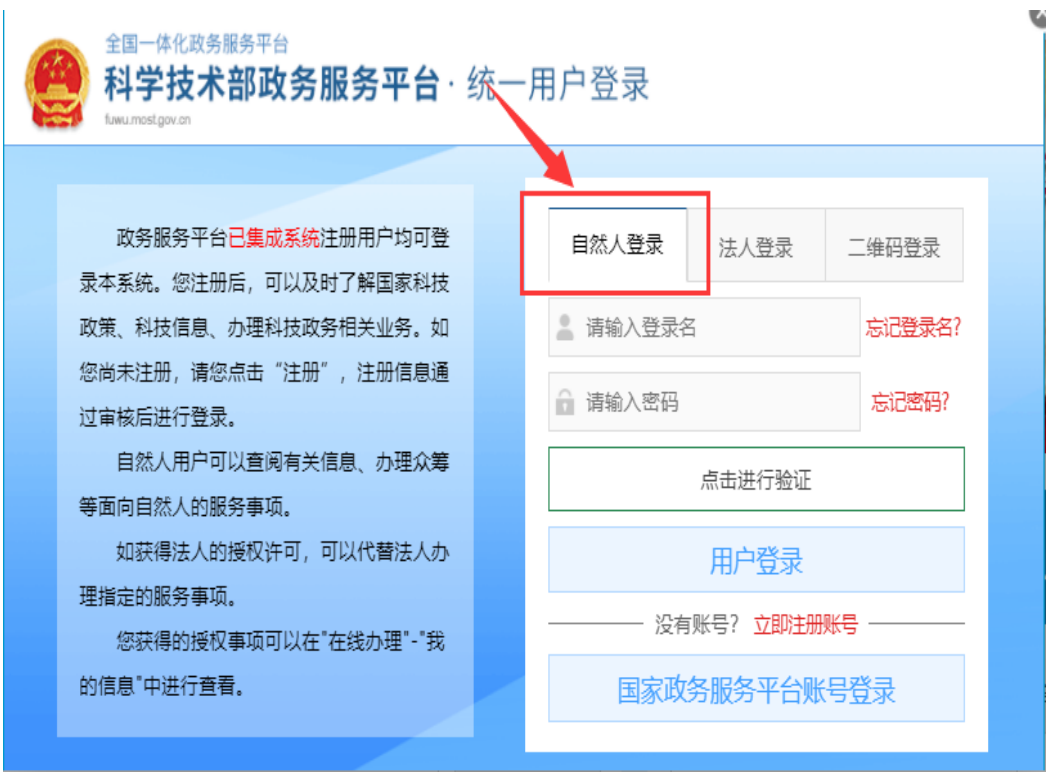

输入自然人登录名及密码,点击进行验证,验证完成点击用户登录 在"政务服务平台"首页"在线办事"中,点击左侧纵向菜单栏中的"我的信息", 参照下图中 1、2、3 步骤打开实名认证页面。

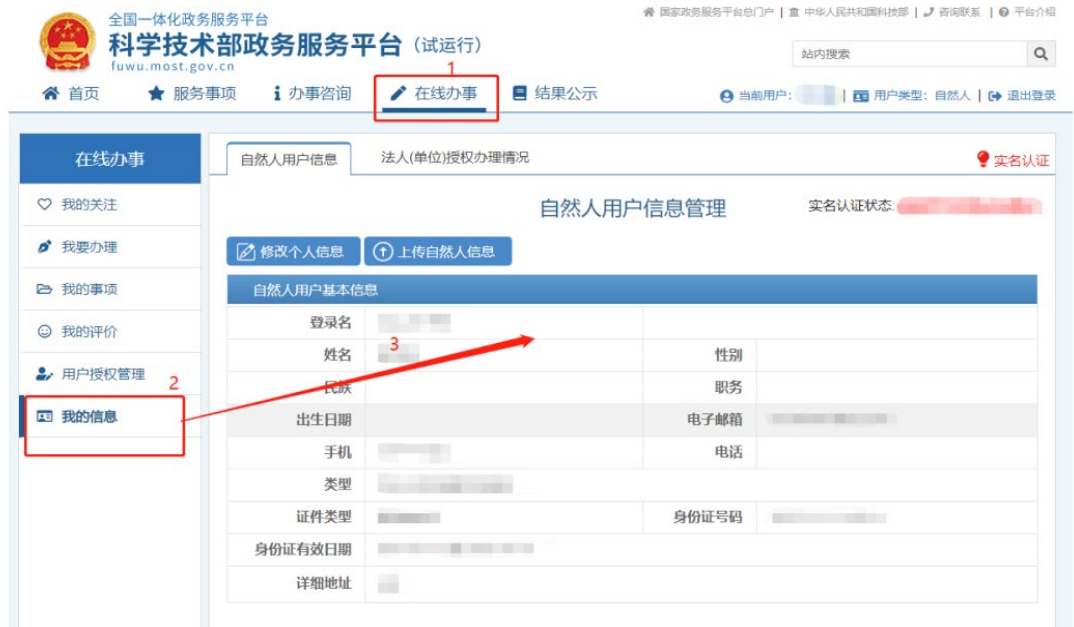

点击"我的信息"页面左上方的"修改个人信息"按钮,页面变为可编辑状态, 用户可在此修改自然人的各项详细信息。

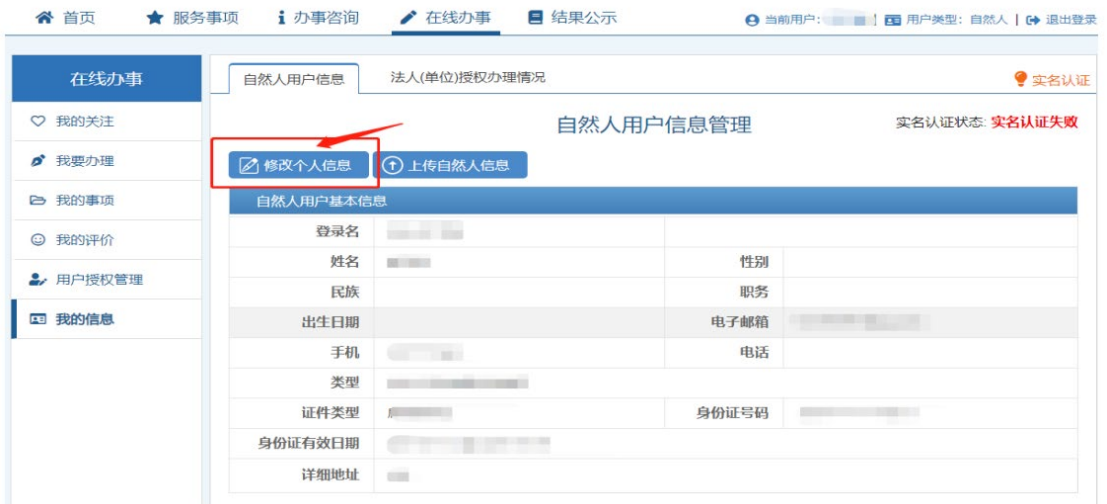

请如实、准确填写页面中标"\*"号的必填项,填写完成后进行保存。点击 保存按钮后,系统进行信息校验,保存用户信息,该用户信息将会进行实名认证 (实名认证结果不影响数据保存)。

如果用户输入的各项信息均真实无误,通过"国家平台实名认证",实名认 证状态则显示为:国家平台实名认证通过。如下图所示:

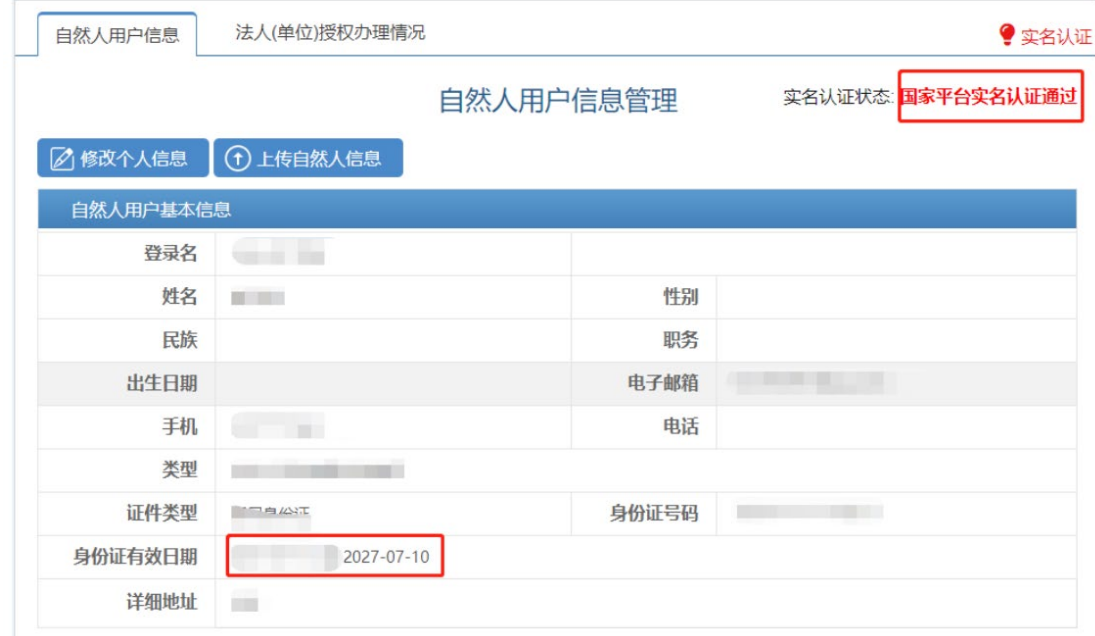

### 3.获取授权

自然人实名认证完成,请通过交易主体(法人用户)法人或主办人对该自然 人授权技术合同登记相关办件事宜。授权完成,自然人即可通过服务事项中查找 技术合同管理与服务,点击办理入口进入技术合同管理与服务系统。

登录

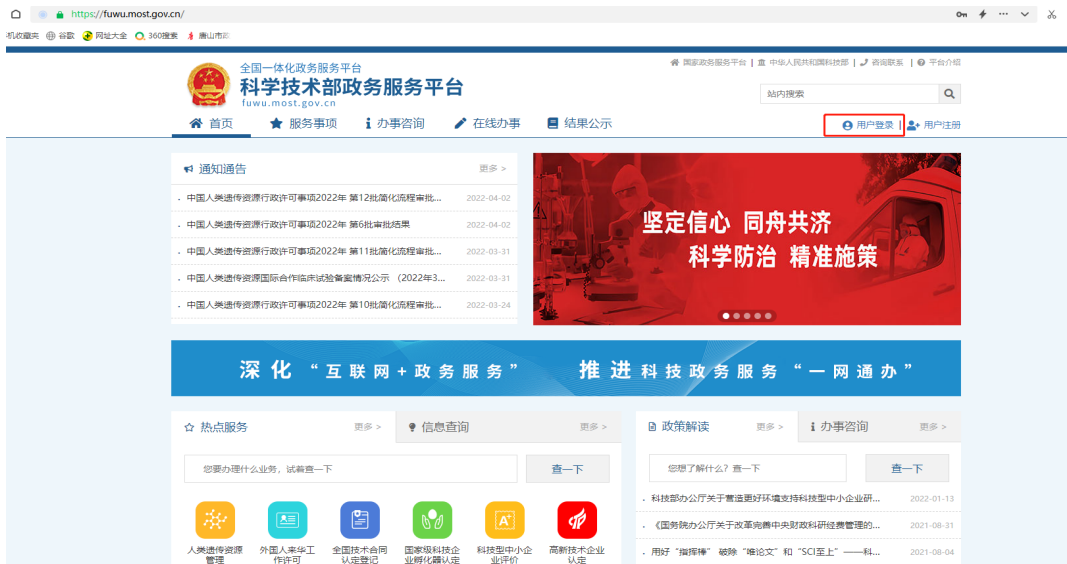

选择"自然人登录"输入自然人账号及密码登录。

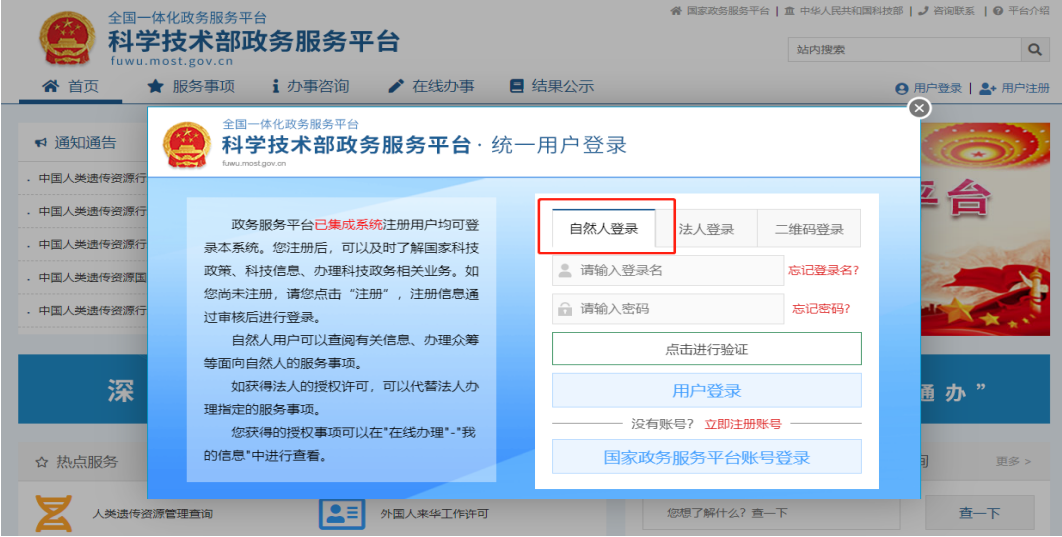

进入后选择"全国技术合同认定登记"入口选择"自然人"如下图:

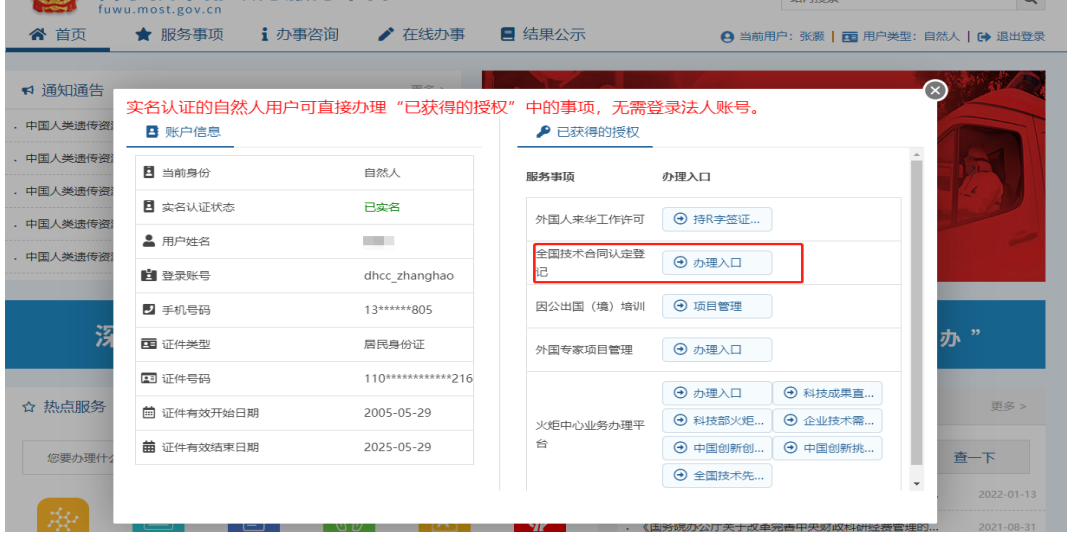

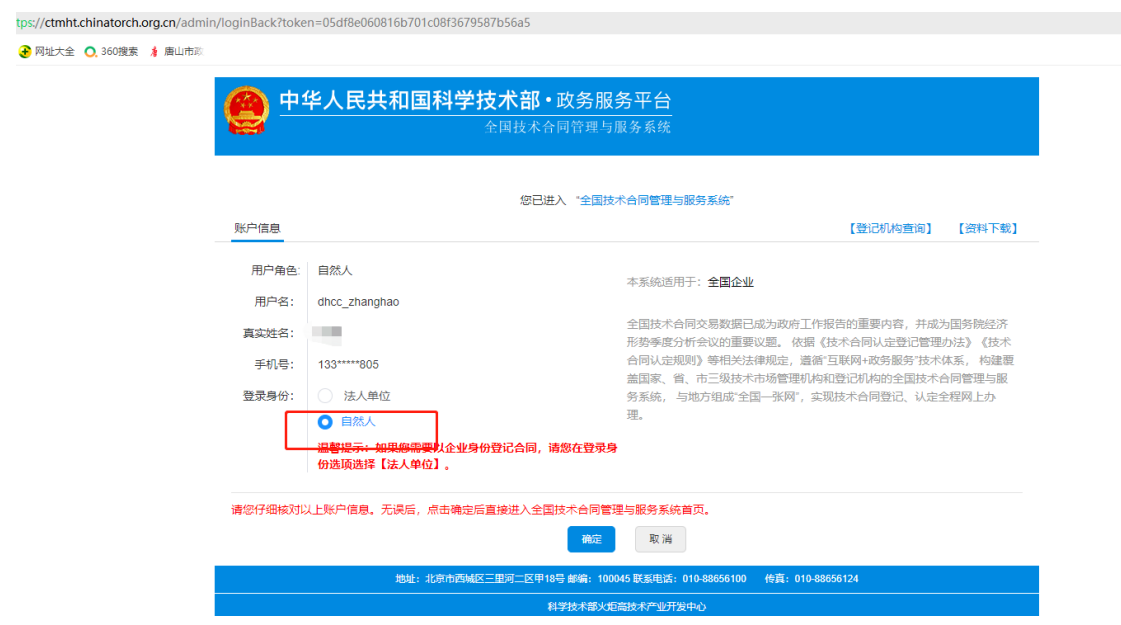

自然人通过技术合同管理与服务系统的小门户页面确认单位信息后,点击 "确认",进入"技术合同管理与服务系统"工作页面。

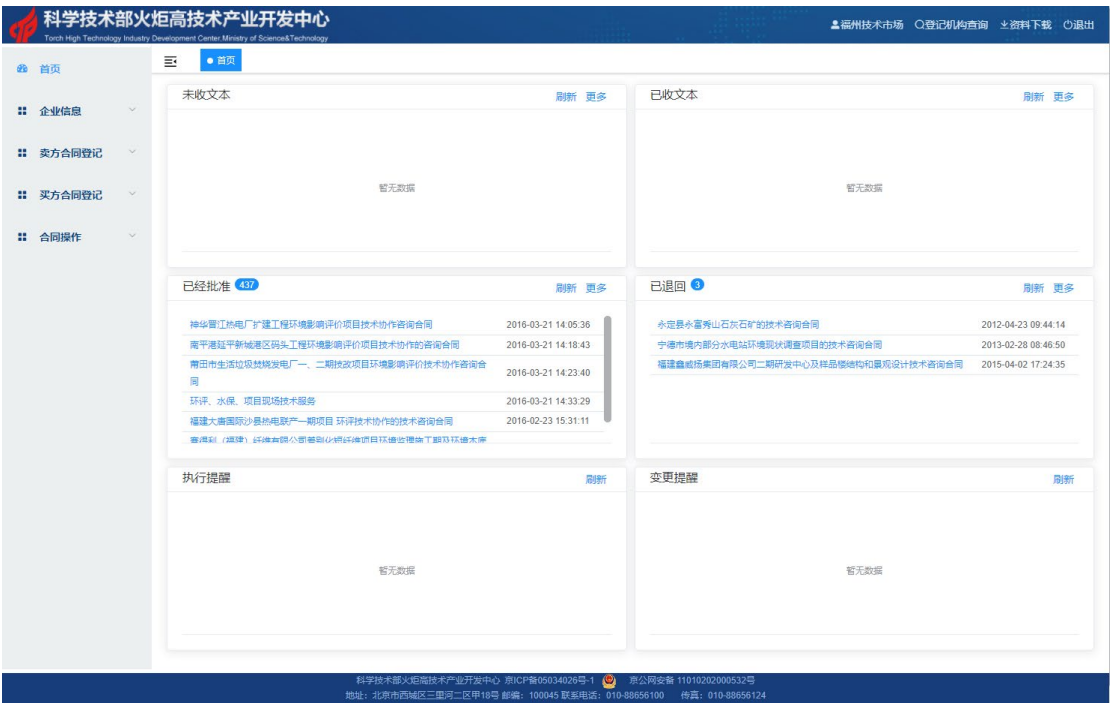